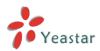

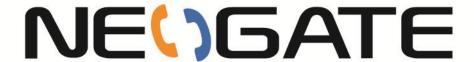

# TA FXS Gateway

# User Manual

Version 40.18.0.1

Yeastar Technology Co., Ltd.

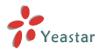

# **Table of Contents**

| Introduction                | 4  |
|-----------------------------|----|
| Part I. Configuration Guide | 5  |
| 1. Login                    | 5  |
| 2. Status                   | 7  |
| 2.1 System Status           | 7  |
| 2.1.1 Trunk status          |    |
| 2.1.2 Network status        | 8  |
| 2.1.3 System info           | 8  |
| 2.2 Reports                 | 9  |
| 2.2.1 Call Logs             | 9  |
| 2.2.2 System Logs           | 9  |
| 2.2.3 Packet Tool           | 10 |
| 3. System                   | 10 |
| 3.1 Network Preferences     | 10 |
| 3.1.1 LAN Settings          | 10 |
| 3.1.2 Service               | 11 |
| 3.1.3 VLAN Settings         | 12 |
| 3.1.4 VPN Settings          | 13 |
| 3.1.5 DDNS Settings         | 14 |
| 3.1.6 Static Route          |    |
| 3.2 Security Center         |    |
| 3.2.1 Security Center       |    |
| 3.2.2 Alert settings        |    |
| 3.2.3 AMI Settings          |    |
| 3.2.4 Certificates          |    |
| 3.2.5 Firewall Rules        |    |
| 3.2.6 IP Blacklist          |    |
| 3.3 System Preferences      |    |
| 3.3.1 Password settings     |    |
| 3.3.2 Date and Time         |    |
| 3.3.3 Email settings        |    |
| 3.3.4 Firmware Update       |    |
| 3.3.5 Backup and Restore    |    |
| 3.3.6 Reset and Reboot      |    |
| 4. Gateway                  | 26 |
| 4.1 FXS Port List           | 26 |
| 4.1.1 FXS Port List         |    |
| 4.1.2 Hunt Group            |    |
| 4.2 VoIP Settings           |    |
| 4.2.1 VoIP Server Settings  |    |
| 4.2.2 Dial Pattern Template |    |
| 4.2.3 SIP Settings          | 37 |

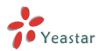

|   | 4.2.4 IAX Settings            | . 42 |
|---|-------------------------------|------|
|   | 4.3 Gateway Settings          | . 43 |
|   | 4.3.1 General Preferences     | 43   |
|   | 4.3.2 Feature Codes           | 43   |
|   | 4.3.3 Speed Dial Settings     | 46   |
|   | 4.4 Audio Settings            | 46   |
|   | 4.4.1 Custom Prompts          | 46   |
|   | 4.4.2 Music on Hold Prompts   | . 47 |
|   | 4.4.3 System Prompts Settings | . 48 |
|   | 4.5 Advanced Settings         | 48   |
|   | 4.5.1 Tone Zone Settings      | . 48 |
|   | 4.5.2 RADIUS Settings         | 50   |
| P | Part II. Basic Operations     | .51  |
|   | 1. Inter-port Call            | 51   |
|   | 2. Call Hold                  | . 51 |
|   | 3. Call Waiting               | . 51 |
|   | 4. Call Transfer              | . 52 |
|   | 5. Three-party Conference     | . 52 |
|   |                               |      |

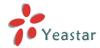

# **Introduction**

NeoGate TA FXS Analog VoIP Gateways are cutting-edge products that connect legacy telephones, fax machines and PBX systems with IP telephony networks and IP-based PBX systems. Featuring rich functionalities and easy configuration, NeoGate TA is ideal for small and medium enterprises that wish to integrate a traditional phone system into IP-based system. NeoGate TA helps them to preserve previous investment on legacy telephone system and reduce communication costs significantly with the true benefits of VoIP.

# **Features**

- 4/8/16/24/32 FXS ports
- Fully compliant with SIP and IAX2
- Dial Pattern of outgoing calls
- Hunt Group
- Configurable VoIP Server templates
- Reliable fax performance with T.38
- 3-party Conference
- Inter-port Calling
- Call Hold
- Blind Transfer
- Attended Transfer
- Support RADIUS protocol

For more information, please click:

http://www.yeastar.com/Products/Products.asp#NeoGateTA

NeoGate TA FXS Gateway features 4, 8, 16, 24, 32 FXS interfaces for analog phones/fax machines and one 10/100 Mbps LAN port.

For more information about the NeoGate TA hardware specification and how to install the NeoGate TA, please refer to the document below:

http://www.yeastar.com/download/PartI NeoGate TA FXS Gateway Installation Guide \_en.pdf

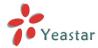

# Part I. Configuration Guide

# 1. Login

The NeoGate TA attempts to contact a DHCP server in your network to obtain valid network settings (e.g., the IP address, subnet mask, default gateway address and DNS address) by default.

Please enable DHCP Server in your network to obtain the NeoGate IP address.

#### How to check NeoGate TA IP address:

- 1. Pick up the analog phone, then access the voice menu prompt by dialing "\*\*\*".
- 2. Dial "1" to check the IP address.
- 3. Dial "2" for web access address.

# **Logging On:**

After entering the IP address in the web browser, users will see a log-in screen.

Check the default settings below:

Username: admin
Password: password

In this example, the IP address is 192.168.7.101, the model is TA2400.

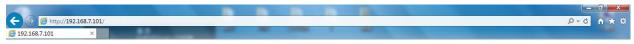

**VoIP Analog Gateway for Cost Reduction** 

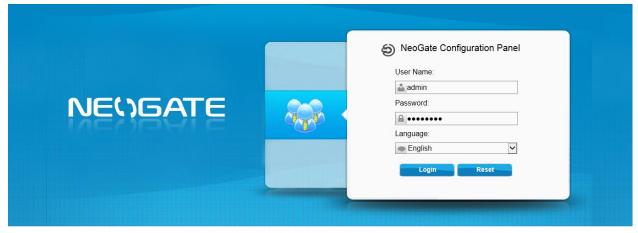

Copyright © 2006-2014 Yeastar Technology Co., Ltd. All Rights Reserved.

Figure 1-1 NeoGate TA Login page

Click "Login" to get the welcome page.

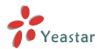

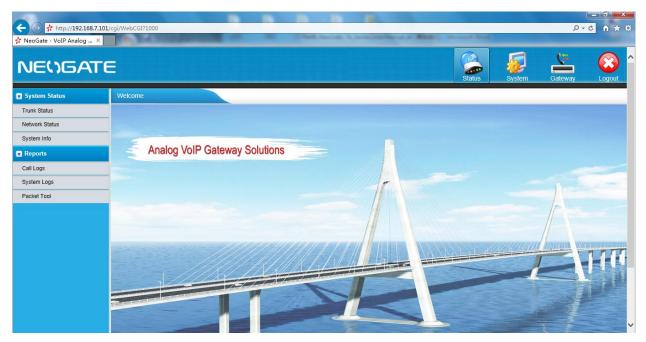

Figure 1-2 Login NeoGate TA

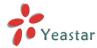

# 2. Status

Click to check the status of NeoGate TA, including the system status and the detailed reports.

# 2.1 System Status

In this page, we can check the status of the system, including trunk status, network status and system information.

## 2.1.1 Port Status

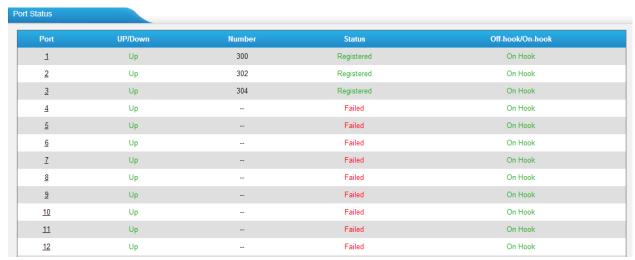

Figure 2-1 FXS Port Status

# **NeoGate TA Status Description:**

#### **Port Status:**

| Up/Down | Description                |
|---------|----------------------------|
| up      | The FXS module works well. |
| down    | The FXS module is broken.  |

#### Status:

# 1) FXS ports registered as VoIP trunk

| Status       | Description                                     |
|--------------|-------------------------------------------------|
| Registered   | Successful registration, trunk is ready for use |
| Rejected     | Trunk registration failed.                      |
| Request Send | Registering.                                    |
| Wating       | Waiting for authentication.                     |

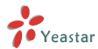

# 2) FXS ports registered as Service Provider SIP (IAX) trunk

| Status      | Description                                     |
|-------------|-------------------------------------------------|
| OK          | Successful registration, trunk is ready for use |
| Unreachable | The trunk is unreachable.                       |
| Failed      | Trunk registration failed.                      |

| Hook     | Description           |
|----------|-----------------------|
| On Hook  | The FXS port is idle. |
| Off Hook | The FXS port is busy. |

# 2.1.2 Network status

In this page, the IP address of LAN port will appear with their status.

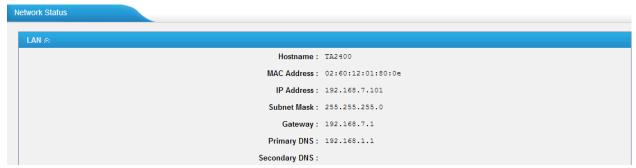

Figure 2-2 Network Status

If your VLAN or OpenVPN are configured, you can check the status in this page also.

# 2.1.3 System Info

In this page, we can check the hardware/firmware version, or the disk usage of NeoGate TA.

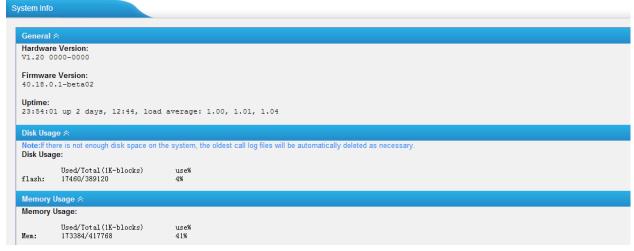

Figure 2-3 System Info

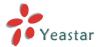

# 2.2 Reports

In this page, we can check the call detailed log, system log, and use the packet tool to debug the system when needed.

# 2.2.1 Call Logs

The call log captures all call details, including call time, caller number, callee number, call type, call duration, etc. An administrator can search and filter call data by call date, caller/callee, trunk, duration, billing duration, status, or communication type.

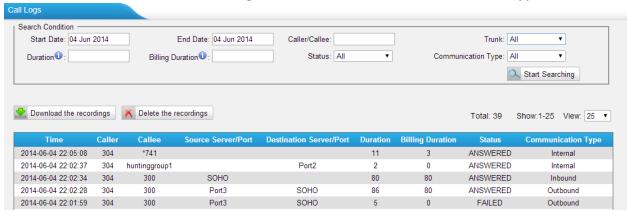

Figure 2-4 Call Logs

# 2.2.2 System Logs

You can download and delete the system logs of NeoGate TA.

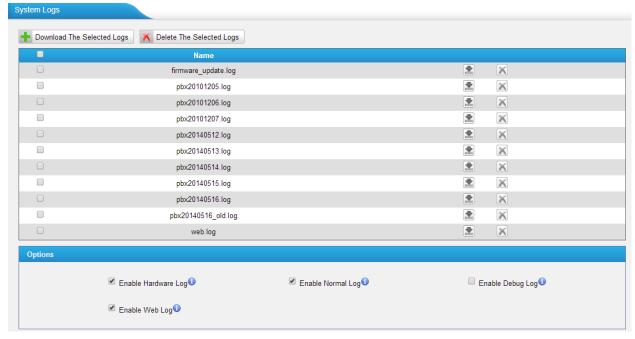

Figure 2-5 System Logs

# **Options**

#### ·Enable Hardware Log

Save the information of hardware; (up to 4 log files)

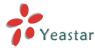

#### ·Enable Normal Log

Save the prompt information; (up to 16 log files)

## ·Enable Web Log

Save the history of web operations (up to 2 log files)

## ·Enable Debug Log

Save debug information (up to 2 log files)

#### 2.2.3 Packet Tool

This feature is used to capture packets for technician. Integrate packet capture tool "Wireshark" in NeoGate.

Users also could specify the destination IP address and port to get the packets.

#### ·IP

Specify the destination IP address to get the packets.

#### ·Port

Specify the destination Port to get the packets.

# 3. System

Click to access. In this page, we can configure the network settings, security settings and some system preferences.

# 3.1 Network Preferences

# 3.1.1 LAN Settings

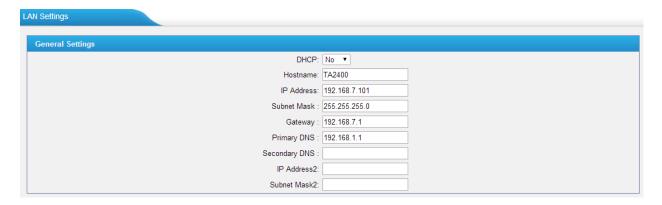

Figure 3-1 LAN Settings

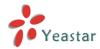

| Table 3-1 Description of LAN Settings | Table 3-1 | Descripti | ion of LAI | N Settings |
|---------------------------------------|-----------|-----------|------------|------------|
|---------------------------------------|-----------|-----------|------------|------------|

| Items         | Description                                                      |
|---------------|------------------------------------------------------------------|
| DHCP          | If this option is set as yes, NeoGate TA will act as DHCP client |
| DHCP          | to get an available IP address from your local network.          |
| Hostname      | Set the host name for NeoGate TA                                 |
| IP Address    | Set the IP Address for NeoGate TA. It is recommended that        |
| IP Address    | you configure a static IP address for NeoGate TA.                |
| Subnet Mask   | Set the subnet mask for NeoGate TA                               |
| Gateway       | Set the gateway for NeoGate TA                                   |
| Primary DNS   | Set the primary DNS for NeoGate TA.                              |
| Secondary DNS | Set the secondary DNS for NeoGate TA                             |
| IP Address2   | Set the second IP Address for NeoGate TA                         |
| Subnet Mask2  | Set the second subnet mask for NeoGate TA                        |

# 3.1.2 Service

The administrator can manage all the access methods on NeoGate TA on the "Service" page.

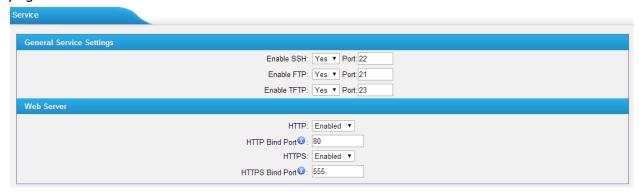

Figure 3-2 Service Settings

Table 3-2 Description of Service Settings

| Items | Description                                                 |
|-------|-------------------------------------------------------------|
|       | By using SSH, you can log in to NeoGate and run commands.   |
| SSH   | It's disabled by default. We don't recommend enabling it if |
| 3311  | not needed.                                                 |
|       | The default port for SSH is 8022;                           |
| FTP   | FTP access;                                                 |
| FIF   | The default port is 21.                                     |
| TETD  | TFTP access;                                                |
| TFTP  | The default port is 23.                                     |
| HTTP  | HTTP web access;                                            |
| ППР   | The default port is 80.                                     |
| HTTDC | HTTPS web access, it is disabled by default, and you can    |
| HTTPS | enable it to get safer web access.                          |

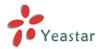

# 3.1.3 VLAN Settings

A VLAN (Virtual LAN) is a logical local area network (or LAN) that extends beyond a single traditional LAN to a group of LAN segments, given specific configurations.

#### Note:

NeoGate TA is not the VLAN server, a 3-layer switch is still needed, please configure the VLAN information there first, then input the details in NeoGate TA, so that the packages via NeoGate TA will be added the VLAN label before sending to that switch.

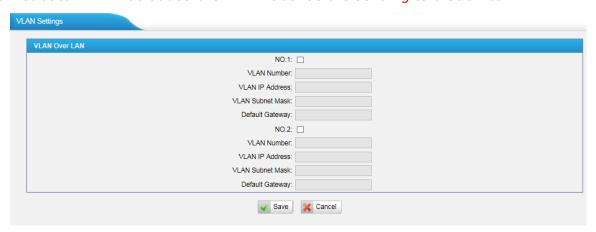

Figure 3-3 VLAN Settings

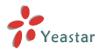

| Items            | Description                                           |
|------------------|-------------------------------------------------------|
| NO.1             | Click the NO.1 you can edit the first VLAN over LAN   |
| VI AN Number     | The VLAN Number is a unique value you assign to each  |
| VLAN Number      | VLAN on a single device                               |
| VLAN IP Address  | Set the IP Address for NeoGate TA VLAN over LAN.      |
| VLAN Subnet Mask | Set the Subnet Mask for NeoGate TA VLAN over LAN.     |
| Default Gateway  | Set the Default Gateway for NeoGate TA VLAN over LAN  |
| NO.2             | Click the NO.2 you can edit the first VLAN over LAN.  |
| VLAN Number      | The VLAN Number is a unique value you assign to each  |
|                  | VLAN on a single device.                              |
| VLAN IP Address  | Set the IP Address for NeoGate TA VLAN over LAN.      |
| VLAN Subnet Mask | Set the Subnet Mask for NeoGate TA VLAN over LAN.     |
| Default Gateway  | Set the Default Gateway for NeoGate TA VLAN over LAN. |

Table 3-3 Description of VLAN Settings

# 3.1.4 VPN Settings

A virtual private network (VPN) is a method of computer networking typically using the public internet that allows users to privately share information between remote locations, or between a remote location and a business' home network. A VPN can provide secure information transport by authenticating users, and encrypting data to prevent unauthorized persons from reading the information transmitted. The VPN can be used to send any kind of network traffic securely. NeoGate TA supports OpenVPN.

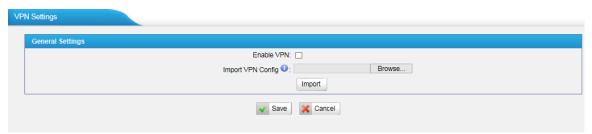

Figure 3-4 VPN Settings

#### ·Enable VPN

# ·Import VPN Config

Import configuration file of OpenVPN.

#### Notes:

- 1. Don't configure "user" and "group" in the "config" file. You can get the config package from the OpenVPN provider.
- 2. NeoGate TA works as VPN client mode only.

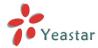

# 3.1.5 DDNS Settings

DDNS (Dynamic DNS) is a method / protocol / network service that provides the capability for a networked device, such as a router or computer system using the Internet Protocol Suite, to notify a Domain Name System (DNS) name server to change, in real time, the active DNS configuration of its configured hostnames, addresses or other information.

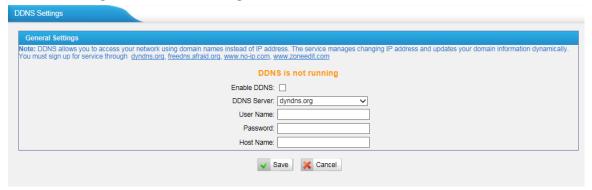

Figure 3-5 DDNS Settings

Table 3-4 Description of DDNS Settings

| Items       | Description                                     |
|-------------|-------------------------------------------------|
| DDNS Server | Select the DDNS server you sign up for service. |
| User Name   | User name the DDNS server provides you.         |
| Password    | User account's password.                        |
| Host Name   | The host name you have got from the DDNS server |

**Note**: DDNS allows you to access your network using domain names instead of IP address. The service manages changing IP address and updates your domain information dynamically. You must sign up for service through dyndns.org, freedns.afraid.org, www.no-ip.com, www.zoneedit.com.

# 3.1.6 Static Route

NeoGate TA will have more than one Internet connection in some situations but it has only one default gateway. You will need to set some Static Route for NeoGate TA to force it to go out through different gateway when accessing to different internet.

The default gateway priority of NeoGate TA from high to low is VPN/VLAN  $\rightarrow$ LAN port.

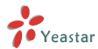

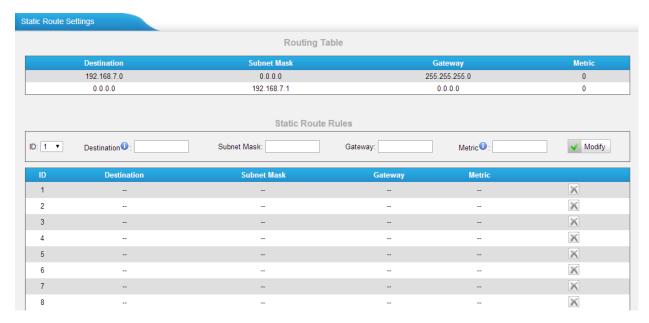

Figure 3-6 Static Route

1) Route Table

The current route rules of NeoGate TA.

2) Static Route Rules

You can add new static route rules here.

| Items       | Description                                                 |
|-------------|-------------------------------------------------------------|
| Destination | The destination network to be accessed to by NeoGate TA.    |
| Subnet Mask | Specify the destination network portion.                    |
| Gateway     | Define which gateway NeoGate TA will go through when        |
|             | accessing the destination network.                          |
| Metric      | The cost of a route is calculated by using what are called  |
|             | routing metric. Routing metrics are assigned to routes by   |
|             | routing protocols to provide measurable statistic which can |
|             | be used to judge how useful (how low cost) a route is.      |
| Interface   | Define which internet port to go through.                   |

Table 3-5 Description of Static Route Settings

# 3.2 Security Center

# 3.2.1 Security Center

You can check NeoGate TA security configuration in "Security Center" page. And also, you can enter the relevant security settings page rapidly.

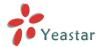

#### Firewall:

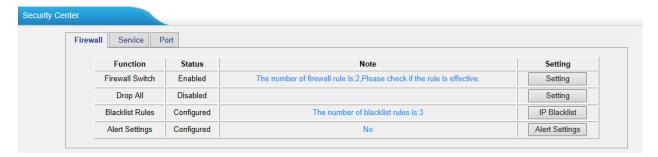

Figure 3-7 Firewall

In the "Firewall" tab, you can check firewall configuration and alert settings. You can enter the configuration page directly by clicking the relevant button.

#### Service:

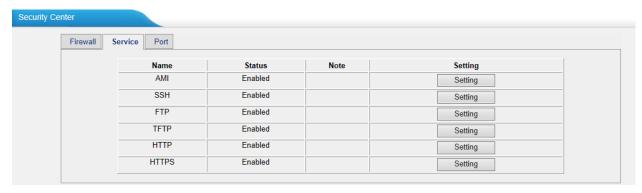

Figure 3-8 Service

In "Service" tab, you can check AMI /SSH/FTP/TFTP/HTTP/S status. You can enter the configuration page directly by clicking the relevant button.

#### Port:

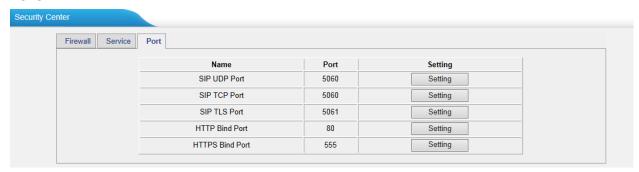

Figure 3-9 Port

In "Port" tab, you can check SIP port, HTTP port and HTTPS port. You can also enter the relevant page by clicking the button in "Setting" column.

We recommend changing the default port for security.

# 3.2.2 Alert settings

If the device is under attack, the system will alert users via call or E-mail.

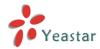

The attack modes include IP attack and Web Login.

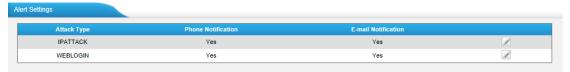

Figure 3-10 Alert Settings

## 1. IPATTACK

When the system is attacked by IP address, the firewall will add the IP to auto IP Blacklist and notify the user if it matches the protection rule.

# 1) Phone Notification Settings

Table 3-6 Description of Phone Notification Settings

| Items              | Description                                                |  |  |
|--------------------|------------------------------------------------------------|--|--|
| PHONE Notification | Whether to enable phone notification or not.               |  |  |
|                    | The numbers could be set for alert notification; users can |  |  |
|                    | setup multiple extension and outbound phone numbers.       |  |  |
| Number             | Please separate them by ";".                               |  |  |
| Number             | Example: "500;9911", if the extension has configured       |  |  |
|                    | Follow Me Settings, the call would go to the forwarded     |  |  |
|                    | number directly.                                           |  |  |
| Attomato           | The attempts to dial a phone number when there is no       |  |  |
| Attempts           | answer.                                                    |  |  |
|                    | The interval between each attempt to dial the phone        |  |  |
| Interval           | number. Must be longer than 3 seconds, the default value   |  |  |
|                    | is 60 seconds.                                             |  |  |
| Prompt             | Users will hear the prompt while receiving the phone       |  |  |
| FIOITIPE           | notification.                                              |  |  |

# 2) E-mail Notification Settings

**Note**: Please ensure that all voicemail settings are properly configured on the System Settings -> Voicemail Settings page before using this feature.

Table 3-7 Description of E-mail Notification Settings

| Items               | Description                                                    |  |  |
|---------------------|----------------------------------------------------------------|--|--|
| E-mail Notification | Whether to enable E-mail Notification or not.                  |  |  |
|                     | The recipients for the alert notification, and multiple email  |  |  |
| Recipient's Name    | addresses are allowed, please separate them by ";".            |  |  |
|                     | E.g. jerry@yeastar.com;jason@yeastar.com,456@sina.com          |  |  |
| Subject             | The subject of the alert email.                                |  |  |
|                     | Text content supports predefined variables. Variable names and |  |  |
|                     | corresponding instructions are as follows:                     |  |  |
| Email Content       |                                                                |  |  |
| Linaii content      | gateway hostname:\$(HOSTNAME)                                  |  |  |
|                     | attack source ip address:\$(SOURCEIP)                          |  |  |
|                     | attack dest mac:\$(DESTMAC)                                    |  |  |

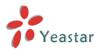

attack source port:\$(DESTPORT)
attack source protocol:\$(PROTOCOL)
attack occurred:\$(DATETIME)

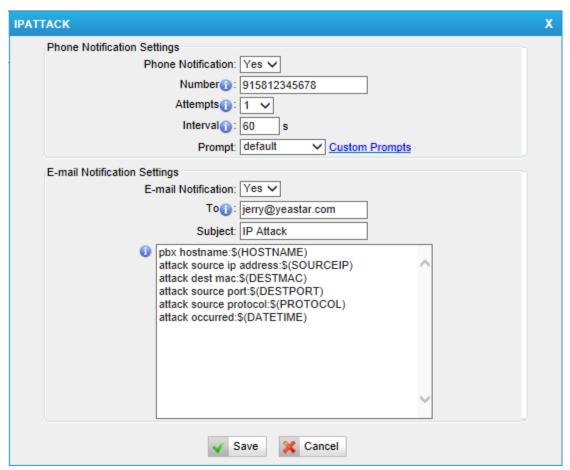

Figure 3-11 IP ATTACK Alert

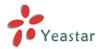

#### 2. WEBLOGIN

Web Login Alert Notification: entering the wrong password consecutively for five times when logging in NeoGate TA Web interface will be deemed as an attack, the system will limit the IP login within 10 minutes and notify the user.

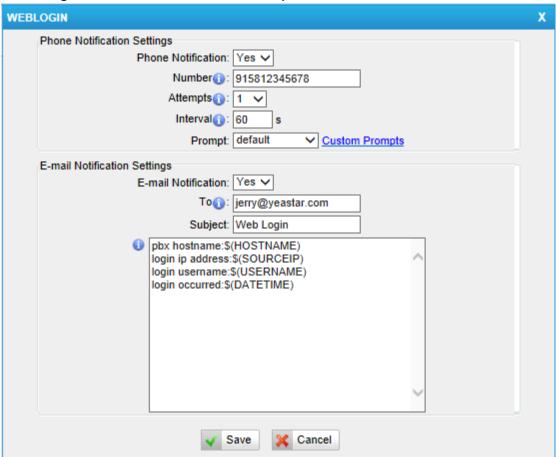

Figure 3-12 WEBLOGIN Alert

## 3.2.3 AMI Settings

The Asterisk Manager Interface (AMI) is a system monitoring and management interface provided by Asterisk. It allows live monitoring of events that occur in the system, as well enabling you to request that Asterisk perform some action. The actions that are available are wide-ranging and include things such as returning status information and originating new calls. Many interesting applications have been developed on top of Asterisk that take advantage of the AMI as their primary interface to Asterisk.

There are two main types of messages on the Asterisk Manager Interface: manager events and manager actions.

The 3<sup>rd</sup> party software can work with NeoGate TA using AMI interface. It is disabled by default. If necessary, you can enable it.

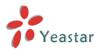

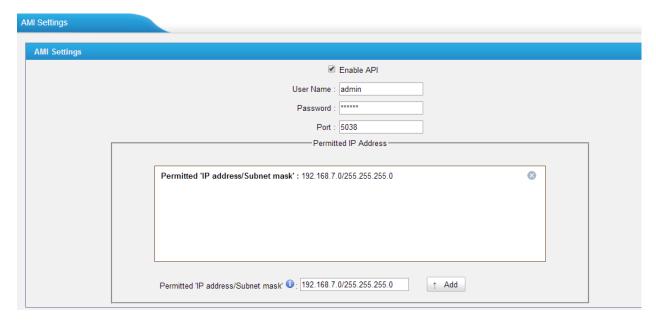

Figure 3-13 AMI Settings

**Username & password:** after enabling AMI, you can use this username and password to log in NeoGate TA AMI.

**Permitted "IP address/Subnet mask":** you can set which IP can log in NeoGate TA AMI interface.

#### 3.2.4 Certificates

NeoGate TA can support TLS trunk. Before you register TLS trunk to NeoGate TA, you should upload certificates first.

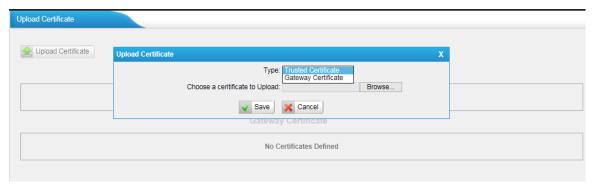

Figure 3-14 Certificates

#### **Trusted Certificate**

This certificate is a CA certificate. When selecting "TLS Verify Client" as "Yes", you should upload a CA. The relevant IPPBX should also have this certificate.

#### **Gateway Certificate**

This certificate is server certificate. No matter selecting "TLS Verify Client" as "Yes" or "NO", you should upload this certificate to NeoGate TA. If IPPBX enables "TLS Verify server", you should also upload this certificate on IPPBX.

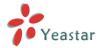

# 3.2.5 Firewall Rules

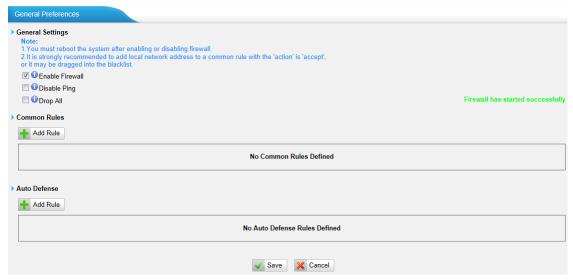

Figure 3-15 Firewall Rules

# 1) General Settings

Table 3-8 Description of Firewall General Settings

|                 | i s                                                          |  |  |
|-----------------|--------------------------------------------------------------|--|--|
| Items           | Description                                                  |  |  |
| Enable Firewall | Enable the firewall to protect the device. You should reboot |  |  |
|                 | the device to make the firewall run.                         |  |  |
| Disable Ping    | Enable this item to drop net ping from remote hosts.         |  |  |
|                 | When you enable "Drop All" feature, the system will drop all |  |  |
|                 | packets or connection from other hosts if there are no other |  |  |
| Drop All        | rules defined. To avoid locking the devices, at least        |  |  |
| Drop All        | one "TCP" accept common rule must be created for port        |  |  |
|                 | used for SSH access, port used for HTTP access and port      |  |  |
|                 | sued for CGI access.                                         |  |  |

# 2) Common Rules

There is no default rule; you can create one as required.

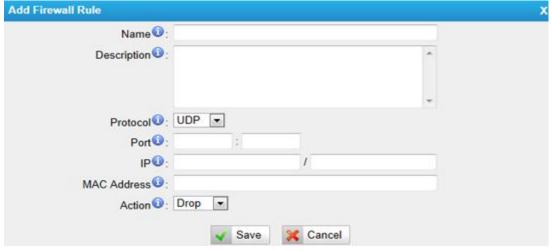

Figure 3-16 Common Rule

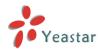

| Items                                                      | Description                                                        |  |
|------------------------------------------------------------|--------------------------------------------------------------------|--|
| Name                                                       | A name for this rule, e.g. "HTTP".                                 |  |
| Description                                                | Simple description for this rule. E.g. Accept the specific host to |  |
| Description                                                | access the web interface for configuration.                        |  |
| Protocol                                                   | The protocols for this rule.                                       |  |
| Port                                                       | Initial port should be on the left and end port should be on the   |  |
| right. The end port must be equal to or greater than start |                                                                    |  |
|                                                            | The IP address for this rule. The format of IP address is: IP/mask |  |
| IP                                                         | E.g. 192.168.5.100/255.255.255.255 for IP 192.168.5.100            |  |
| IP IP                                                      | E.g. 192.168.5.0/255.255.255.0 for IP from 192.168.5.0 to          |  |
|                                                            | 192.168.5.255 .                                                    |  |
| MAC                                                        | The format of MAC Address is XX:XX:XX:XX:XX, X means 0~9           |  |
| Address                                                    | or A~F in hex, the A~F are not case sensitive.                     |  |
|                                                            | Accept: Accept the access from remote hosts.                       |  |
| Action                                                     | Drop: Drop the access from remote hosts.                           |  |
|                                                            | Ignore: Ignore the access.                                         |  |

Table 3-9 Description of Common Rule Settings

**Note**: The MAC address will be changed when it's a remote device, so it will not be working to filter using MAC for remote devices.

# 3.2.6 IP Blacklist

You can set some packets accept speed rules here. When an IP address which hasn't been accepted in common rules sends packets faster than the allowed speed, it will be set as a black IP address and be blocked automatically.

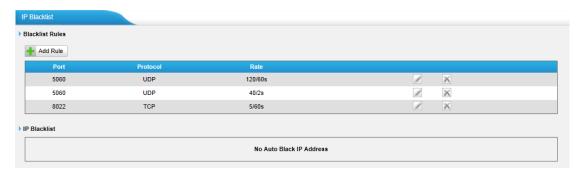

Figure 3-17 IP Blacklist

# 1) Blacklist rules

We can add the rules for IP blacklist rate as demanded.

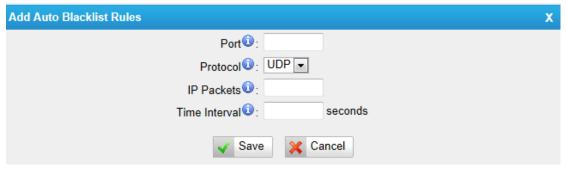

Figure 3-18 Auto Blacklist Rule

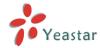

| Table 3-10 | Description | of Auto | Rlacklist | Rula | Settings |
|------------|-------------|---------|-----------|------|----------|
| Iable 2-10 | Description | oi Auto | DIACKIISU | Ruie | Settings |

| Items         | Description                                              |  |
|---------------|----------------------------------------------------------|--|
| Port          | Auto defense port                                        |  |
| Protocol      | Auto defense protocol. TCP or UDP.                       |  |
| IP Packets    | Allowed IP packets number in the specific time interval. |  |
|               | The time interval to receive IP packets. For example, IP |  |
| Time interval | packets 90, time interval 60 means 90 IP packets are     |  |
|               | allowed in 60 seconds.                                   |  |

# 2) IP blacklist

The blocked IP address will display here, you can edit or delete it as you wish.

# 3.3 System Preferences

In this page, we can set other system preferences, like the password for admin account, system date and time, firmware update, backup and restore, reset and reboot.

# 3.3.1 Password settings

The default password is "password". To change the password, enter the new password and click "Save". The system will then prompt you to re-login using your new password.

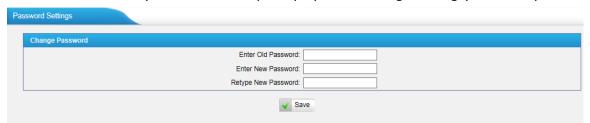

Figure 3-19 Password Settings

# 3.3.2 Date and Time

Set the date and time for NeoGate TA.

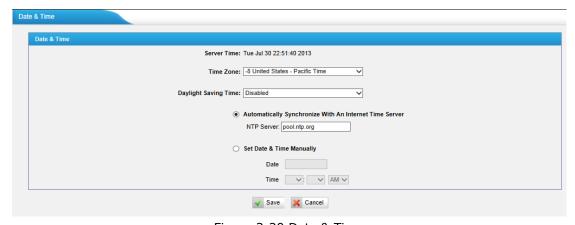

Figure 3-20 Date & Time

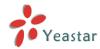

| Table 3-11 | Description | of Date & | Time Settings |
|------------|-------------|-----------|---------------|
|------------|-------------|-----------|---------------|

| Items                        | Description                                      |
|------------------------------|--------------------------------------------------|
| Time Zone                    | You can choose your time zone here.              |
| Daylight Saving Time         | Set the mode to Automatic or disabled.           |
| Automatically Synchronize    | Input the NTP server so that NeoGate TA will     |
| With an Internet Time Server | update the time automatically.                   |
| Sot Data & Time Manually     | You can set the time to your local time manually |
| Set Date & Time Manually     | here.                                            |

# 3.3.3 Email Settings

To send the system alert to email address, please configure the Email settings first, and make sure SMTP test is successful.

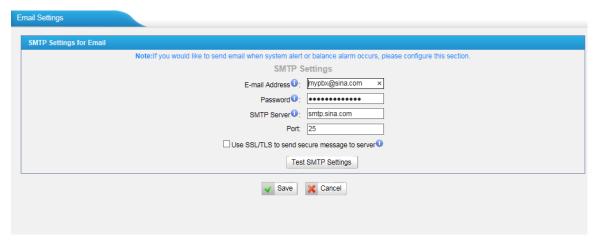

Figure 3-25 Email Settings

Table 3-12 Description of SMTP Settings

| Items                    | Description                                       |  |  |
|--------------------------|---------------------------------------------------|--|--|
| E-mail Address           | The E-mail Address that NeoGate TA will use to    |  |  |
| E-IIIaii Address         | send voicemail.                                   |  |  |
| Password                 | The password for the email address used above     |  |  |
|                          | The IP address or hostname of an SMTP server that |  |  |
| SMTP Server              | the NeoGate TA will connect to in order to send   |  |  |
| SMTP Server              | voicemail messages via email, i.e.                |  |  |
|                          | mail.yourcompany.com.                             |  |  |
| Port                     | SMTP Port: the default value is 25.               |  |  |
|                          | If the server of sending email needs to           |  |  |
| Use SSL/TLS to send      | authenticate the sender, you need to enable this  |  |  |
| secure message to server | Note: Must be selected for Gmail or exchange      |  |  |
|                          | server.                                           |  |  |

After filling out the above information, you can click on the "Test Account Settings" button to check whether the setup is OK.

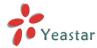

- 1) If the test is successful, you can use the email safely.
- 2) If test failed, please check if the above information is correct or if the network is proper.

# 3.3.4 Firmware Update

Firmware upgrading is possible through the Administrator Web interface using a TFTP Server or an HTTP URL.

Enter your TFTP Server IP address and firmware file location, then click "Start" to update the firmware

#### **Notes:**

- 1. If "Reset configuration to Factory Defaults" is enabled, the system will restore to factory default settings.
- 2. When updating the firmware, please don't turn off the power. Or the system will get damaged.

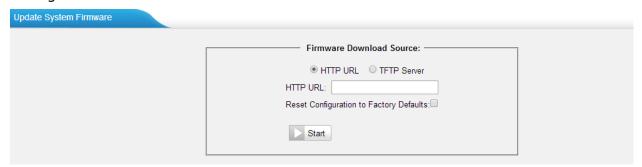

Figure 3-26 Firmware Update

# 3.3.5 Backup and Restore

We can back up the configurations before resetting NeoGate TA to factory defaults, and then restore it on this package.

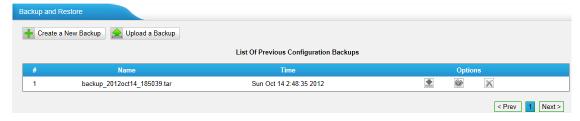

Figure 3-27 Backup and Restore

#### **Notes:**

- 1. Only configurations, custom prompts will be backed up.
- 2. If you have updated the firmware version, it's not recommended to restore using old package.

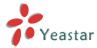

# 3.3.6 Reset and Reboot

We can reset or reboot NeoGate TA directly in this page.

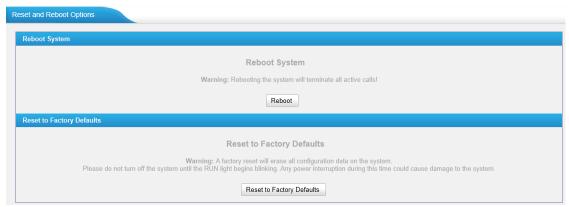

Figure 3-28 Reset and Reboot

# ·Reboot System

**Warning**: Rebooting the system will terminate all active calls!

# Reset to Factory Defaults

**Warning**: A factory reset will erase all configuration data on the system.

Please do not turn off the system until the RUN light begins blinking. Any power interruption during this time could cause damage to the system.

# 4. Gateway

Click Gateway to access the gateway configuration page. Users can configure the details of FXS ports, VoIP settings, gateway settings and advanced settings.

# 4.1 FXS Port List

#### 4.1.1 FXS Port List

All the FXS ports are listed here. You can edit each FXS port by clicking the "Edit" button. Batch editing the FXS ports number and batch editing FXS ports are available.

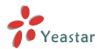

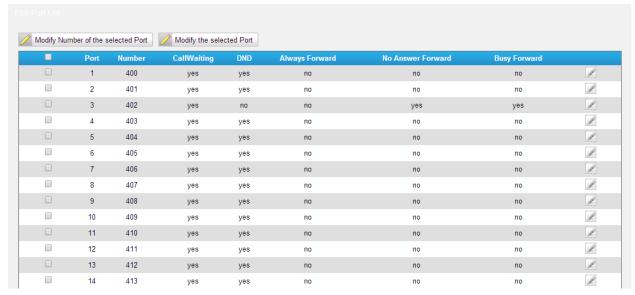

Figure 4-1 FXS Port List

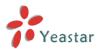

# 1) Edit the FXS port

Click "Edit" button los to configure the FXS port.

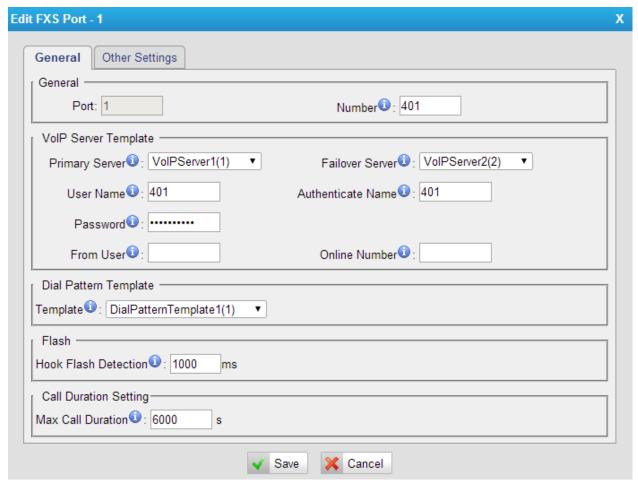

Figure 4-2 Edit FXS Port

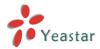

# > General

Table 4-1 Description of FXS Port General Settings

| Items                 |                        | Description                                                                                                    |  |  |
|-----------------------|------------------------|----------------------------------------------------------------------------------------------------|--|--|
|                       | Port                   | The corresponding port.                                                                                                    |  |  |
| General               | Number                 | User account number.                                                                                                    |  |  |
|                       | Primary Server         | Choose the Primary VoIP server, where the account will be registered.                                                                                                    |  |  |
|                       | Failover Server        | Choose the failover server for the account. This server will be used if the primary server is unavailable.                                                                                                    |  |  |
|                       | User Name              | Username of the account. Used for VoIP trunk registration. The user name should be entered if the "Enable Register" is checked on the VoIP Server.                                                                                                    |  |  |
| VoIP Serer            | Authentication<br>Name | Used for SIP authentication. The authentication name should be entered if "Enable Register" is checked on the VoIP Server.                                                                                                    |  |  |
|                       | Password               | Password of the SIP account. The password should be entered if "Enable Register" is checked on the VoIP Server.                                                                                                    |  |  |
|                       | From User              | All outgoing calls from this SIP Trunk will use the "From User" (in this case the account name for SI Registration) in From Header of the SIP Invite package. Keep this field blank if not needed.                                                                                                    |  |  |
|                       | Online Number          | Define the online number that expected by "Skype Connect" and some other SIP service providers. Leave this field blank if not needed.                                                                                                    |  |  |
| Dial Pattern Template |                        | The account will be allowed to make outbound calls according to the selected template.                                                                                                    |  |  |
| Flash                 |                        | Sets the amount of time, in milliseconds, that a hook flash must remain depressed in order for the system to consider it as a valid flash event.  Default: 1000ms.                                                                                                    |  |  |
| Call Duration Setting |                        | Set up the max cull duration for every call of this user, but it's only valid for outbound calls. Enter "0" or leave this blank empty, the value would be equal to the max call duration configured in the General Preferences settings page.  Note: This setting will not be valid for internal calls. |  |  |

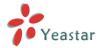

# > Other Settings

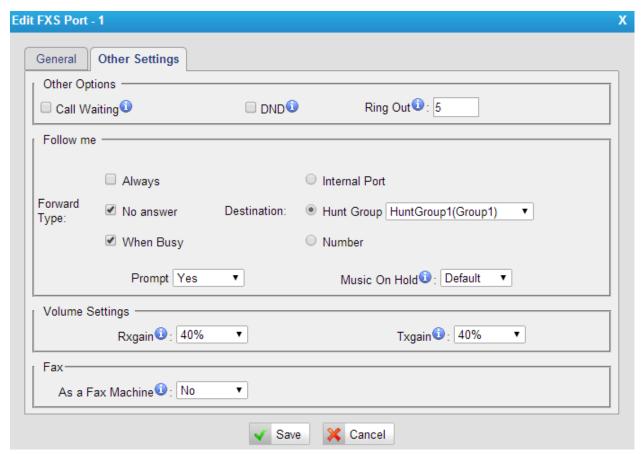

Figure 4-3 FXS Port Other Settings

Table 4-2 Description of FXS Port Other Settings

| Items                        | Description                                                         |
|------------------------------|---------------------------------------------------------------------|
| Call                         | Check this option if the extension should have Call Waiting         |
| Waiting                      | capability. If this option is checked, the "When busy" follow me    |
| waiting                      | options will not be available.                                      |
| DND                          | Don't Disturb. When DND is enabled for an extension, the            |
| DND                          | extension will not be available.                                    |
| Ring Out                     | Check this option if you want to customize the ring time. Ring tone |
| King Out                     | will stop over the time defined.                                    |
|                              | Call forwarding for an extension can be configured here. You can    |
|                              | also configure call forwarding to a hunt group.                     |
| Follow me                    | Prompt: whether the prompt is played or not when the call is        |
|                              | transfered.                                                         |
|                              | Music On Hold: choose the on hold music.                            |
| Volume                       | Settings for the FXS port volume.                                   |
| Rxgain: adjust receive gain. |                                                                     |
| Settings                     | Txgain: adjust transmit gain.                                       |
| Fax                          | If the FXS port is connected to a Fax machine, this option should   |
| гах                          | be checked.                                                         |

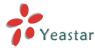

#### 2) Batch Edit Number of FXS Ports

Select the FXS ports, and click the button "Modify Number of the selected Port"

Modify Number of the selected Port , you can modify the number of the FXS ports in bulk.

Modify Number of the selected Port X

Number starting from: 400

Modify

Figure 4-4 Batch Edit Number of FXS Ports

# 3) Batch Edit FXS Ports

You can also modify the selected FXS ports in bulk by clicking the button "Modify the selected Port" Modify the selected Port".

Check the options that you want to edit. Options that are not checked and modified will remain the default settings.

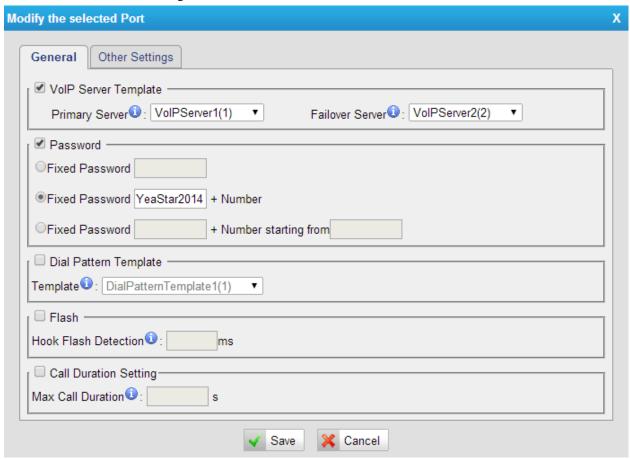

Figure 4-5 Batch Edit FXS ports

# 4.1.2 Hunt Group

Hunt group is a feature that allows a call reaching multiple FXS ports. The FXS ports will act as a single group, called a hunt group. The number of hunt groups is limited by the number of ports each NeoGate TA model has. For example, there are 24 hunt groups on NeoGate TA2400.

Hunt group will be chosen when configuring the FXS port "Follow Me". The hunt group will

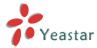

work when a call reaches the FXS port associated user which is busy or no answer.

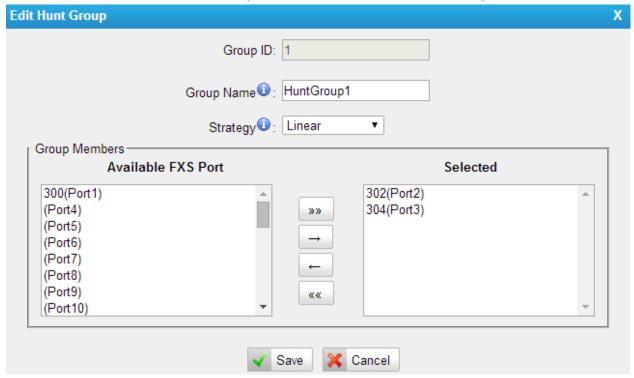

Figure 4-6 Hunt Group

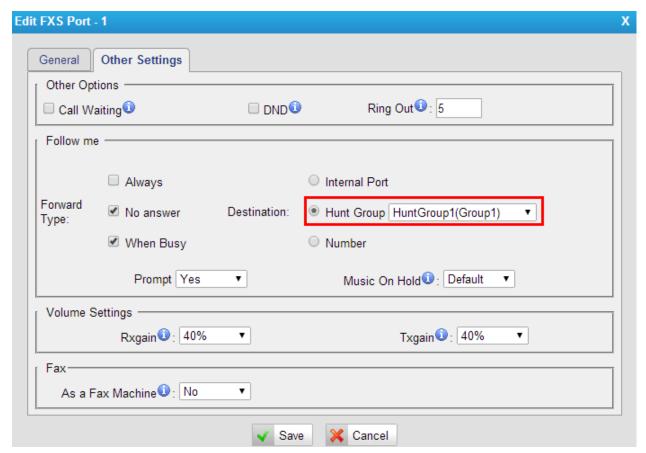

Figure 4-7 Set Hount Group on "FXS Port" Page

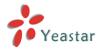

There are 3 strategies for hunt group on NeoGate TA.

#### Simultaneous

All the FXS users will ring at the same time.

#### Circular

In circular hunting, the calls are processed "round-robin". If a call is delivered to FXS port1, the next call will go to 2, the next to 3. The succession throughout each of the FXS users even if one of the previous local users becomes free. When the end of the hunting group is reached, the hunting starts over at the first local users.

#### Linear

Linear hunting is also referred to serial hunting. In linear hunting, calls are always delivered to the first FXS users, unless it is busy, then the second, third, and so on.

# 4.2 VoIP Settings

To integrate with other IPPBX, we need to configure the VoIP settings in NeoGate TA to set up VoIP trunk (SIP and IAX).

## 4.2.1 VoIP Server Settings

There are some configurable VoIP(SIP/IAX) Server templates on this page. The number of VoIP Server templates is the half of FXS ports on NeoGate. The VoIP server settings help the FXS ports to register to the VoIP server. Once configured, the templates can be chosen on FXS port setting page.

Two modes are available for the VoIP server, we call them VoIP mode and SPS(Service Provider SIP)/SPX(Service Provider IAX) mode.

#### **VoIP Mode:**

The FXS port will be registered as one the VoIP server's SIP extensions if "Enable Register" is checked on VoIP Server template.

#### SPS/SPX Mode:

If "Enable Register" is not checked, the FXS port will be registered as a SPS/SPX trunk to the VoIP Server. One SPS/SPX trunk to NeoGate TA also should be created on the VoIP Server.

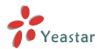

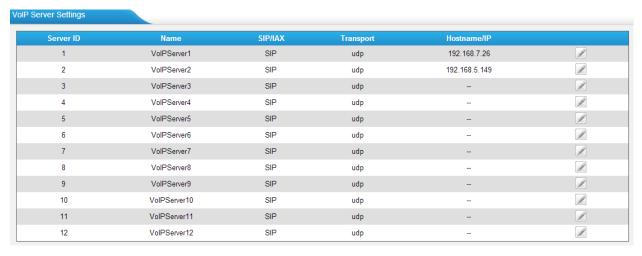

Figure 4-8 VoIP Server

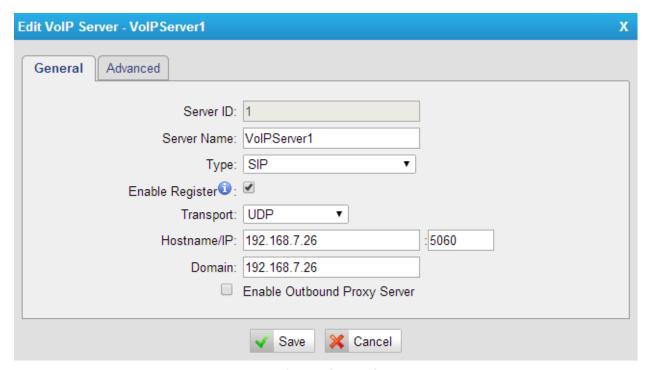

Figure 4-9 VoIP Server Settings

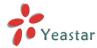

#### > General

Table 4-3 Description of VoIP Server General Settings

| Items            | Description                                                    |  |  |
|------------------|----------------------------------------------------------------|--|--|
| Server ID        | The ID for the VoIP server template.                           |  |  |
| Server Name      | The name for the VoIP server template.                         |  |  |
| Туре             | Choose the type of the VoIP server, SIP or IAX.                |  |  |
|                  | Do not check "Enable Register", if you want to register the    |  |  |
|                  | FXS port as a Service Provider SIP (IAX) trunk to the VoIP     |  |  |
|                  | Server. One Service Provider SIP (IAX) trunk to NeoGate TA     |  |  |
| Enabel Register  | also should be created on the VoIP Server.                     |  |  |
| Lilabel Register | Check "Enable Register" if you want to register the FXS port   |  |  |
|                  | as an extension of the VoIP server. You will need to enter the |  |  |
|                  | relevant user name, password, etc in the FXS port page         |  |  |
|                  | when using this template.                                      |  |  |
|                  | This will be the transport method used by the SIP Trunk. This  |  |  |
| Transport        | method is given by the SIP trunk provider. The options are     |  |  |
|                  | UDP (default), TCP ,and TLS.                                   |  |  |
|                  | VoIP server hostname or IP address. 5060 is the standard       |  |  |
| Hostname/IP      | port number used by SIP protocol. Don't change this part if it |  |  |
|                  | is not required.                                               |  |  |
| Domain           | VoIP server hostname. An IP address also can be filled here.   |  |  |
| Enable Outbound  | A proxy that receives requests from a client. Even though it   |  |  |
| Proxy Server     | may not be the server resolved by the Request-URI.             |  |  |

## > Advanced

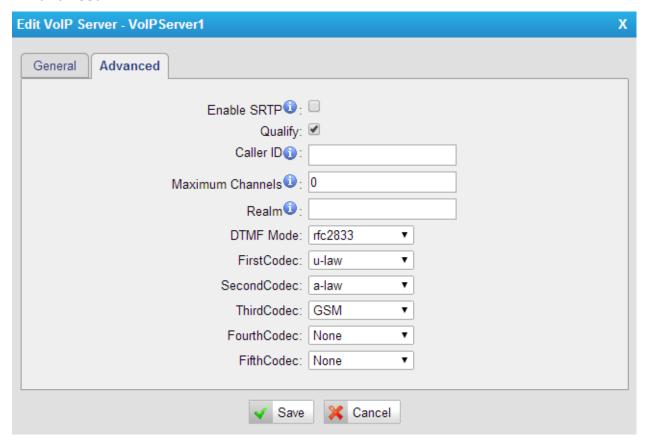

Figure 4-10 VoIP Server Advanced Settings

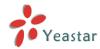

Codec

| Table 4-4 Description of Voir Server Advanced Settings |                                                          |
|--------------------------------------------------------|----------------------------------------------------------|
| Items                                                  | Description                                              |
| Enable SRTP                                            | Define if SRTP is enabled for this VoIP server.          |
| Qualify                                                | Send check alive packets to the SIP provider.            |
| Caller ID                                              | Specify the caller ID to use when making outbound calls  |
|                                                        | over this VoIP server.                                   |
| Maxmum Channels                                        | Control the maximum number of simultaneous calls. Set    |
|                                                        | as 0 to specify no maximum.                              |
| Realm                                                  | Realm is a string to be displayed to users so they know  |
|                                                        | which username and password to use.                      |
| DTMF Mode                                              | Set default mode for sending DTMF of this trunk. Default |
|                                                        | setting: rfc2833                                         |

Table 4-4 Description of VoIP Server Advanced Settings

# 4.2.2 Dial Pattern Template

Dial pattern template specifying how to route the calls from FXS ports to VoIP server extensions or external numbers. The number of dial pattern templates is limited by the number of ports each NeoGate TA model has.

Define the codec for this sip trunk and its priority

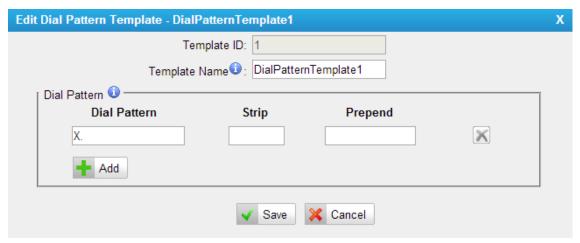

Figure 4-11 Dial Pattern Template

Table 4-5 Description of Dial Pattern Template Settings

| Items         | Description                                                    |
|---------------|----------------------------------------------------------------|
| Template ID   | The ID for this template.                                      |
| Template Name | A name for this template.                                      |
| Dial Pattern  | Calls from the FXS port should match the dial pattern set on   |
|               | this template, or the call cannot be established. Hover the    |
|               | pointer over 🤨 to read tips.                                   |
| Strip         | Allows the user to specify the number of digits that will be   |
|               | stripped from the front of the phone number before the call is |
|               | placed.                                                        |
| Prepend       | The digits will be appended to the phone number before the     |
|               | call is placed.                                                |

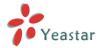

| DTMF Mode | Set default mode for sending DTMF of this trunk. Default setting: rfc2833. |
|-----------|----------------------------------------------------------------------------|
| Codec     | Define the codec for this sip trunk and its priority.                      |

# 4.2.3 SIP Settings

This is the SIP settings in NeoGate, including General settings, NAT, Codecs, Qos, Response Code, T.38, and advanced settings.

### 1) General

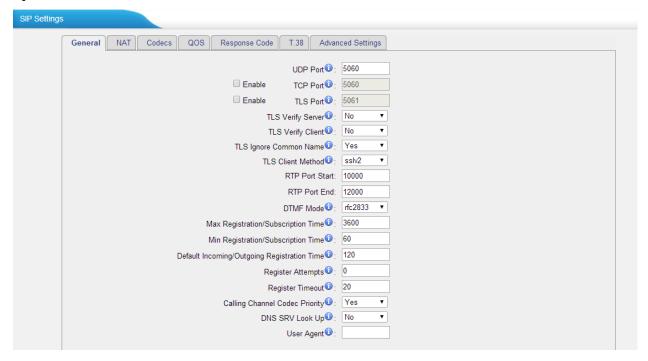

Figure 4-12 SIP General Settings

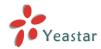

Table 4-6 Description of SIP General Settings

| Items                     | Description                                                |
|---------------------------|------------------------------------------------------------|
| UDP Port                  | Port used for SIP registrations. The default is 5060.      |
| TCP Port                  | Port used for SIP registrations. The default is 5060.      |
| TLS Port                  | Port used for SIP registrations. The default is 5061.      |
|                           | When using NeoGate TA as a TLS client, whether or not      |
| TLS Verify Server         | to verify server's certificate. It is "No" by default.     |
|                           | When using NeoGate TA as a TLS server, whether or          |
| TLS Verify Client         | not to verify client's certificate. It is "No" by default. |
| TLS Ignore Common         | Set this parameter as "No", then common name must          |
| Name                      | be the same with IP or domain name.                        |
|                           | When using NeoGate TA as TLS client, specify the           |
| TLS Client Method         | protocol for outbound TLS connections. You can select      |
|                           | it as tlsv1, sslv2 or sslv3.                               |
| RTP Port Start            | Beginning of the RTP port range.                           |
| RTP Port End              | End of the RTP port range.                                 |
|                           | Set the default mode for sending DTMF. Default             |
| DTMF Mode                 | setting: rfc2833                                           |
| Max                       | Maximum duration (in seconds) of a SIP registration.       |
| Registration/Subscription | The default is 3600 seconds.                               |
| Time                      |                                                            |
| Min                       | Minimum duration (in seconds) of a SIP registration.       |
| Registration/Subscription | The default is 60 seconds.                                 |
| Time                      |                                                            |
| Default                   | Default Incoming/Outgoing Registration Time: the           |
| Incoming/Outgoing         | default duration (in seconds) of incoming/outgoing         |
| Registration Time         | registration.                                              |
|                           | The number of SIP REGISTER messages to send to a           |
| Register Attempts         | SIP Registrar before giving up. The default is 0 (no       |
|                           | limit).                                                    |
|                           | Number of seconds to wait for a response from a SIP        |
| Register Timeout          | Registrar before classifying the register has timed out.   |
|                           | The default is 20 seconds.                                 |
|                           | Once enabled, when dialing out via SIP/SPS trunks, the     |
| Calling Channel Codec     | codec of calling channel will be selected preferentially.  |
| Priority                  | If not, NeoGate TA will follow the priority order in your  |
|                           | SIP/SPS trunks.                                            |
| Video Support             | Support SIP video or no. The default is yes.               |
| Max Bit Rate              | Configure the max bit rate for video stream. The           |
| ויומג טונ המנפ            | default: 384kb/s.                                          |
| DNS SRV Look Up           | Please enable this option when your SIP trunk contains     |
| DING SINV LOOK UP         | more than one IP address.                                  |
| User Agent                | To change the user agent parameter of asterisk, the        |
| LUSCI MUCIII              | default is "NeoGate TA"; you can change it if needed.      |

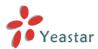

# 2) NAT

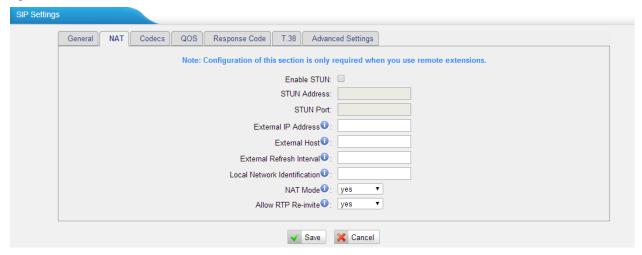

Figure 4-13 NAT Settings

Table 4-7 Description of SIP General Settings

| Table 4-7 Description of SIP General Settings |                                                                          |  |
|-----------------------------------------------|--------------------------------------------------------------------------|--|
| Items                                         | Description                                                              |  |
|                                               | STUN (Simple Traversal of UDP through NATs) is a protocol for            |  |
| Enable STUN                                   | assisting devices behind a NAT firewall or router with their packet      |  |
|                                               | routing.                                                                 |  |
|                                               | The STUN server allows clients to find out their public address, the     |  |
|                                               | type of NAT they are behind and the internet side port associated by     |  |
| STUN Address                                  | the NAT with a particular local port. This information is used to set up |  |
|                                               | UDP communication between the client and the VOIP provider and so        |  |
|                                               | establish a call.                                                        |  |
| External IP                                   | The IP address that will be associated with outbound SIP messages if     |  |
| Address                                       | the system is in a NAT environment.                                      |  |
|                                               | Alternatively you can specify an external host, and the system will      |  |
|                                               | perform DNS queries periodically.                                        |  |
| External Host                                 | This setting is only required when your public IP address is not static. |  |
|                                               | It is recommended that a static public IP address is used with this      |  |
|                                               | system. Please contact your ISP for more information.                    |  |
|                                               | Used to identify the local network using a network number/subnet         |  |
|                                               | mask pair when the system is behind a NAT or firewall.                   |  |
|                                               | Some examples of this are as follows:                                    |  |
| External                                      | "192.168.0.0/255.255.0.0": All RFC 1918 addresses are local              |  |
| Refresh                                       | networks;                                                                |  |
| Interval                                      | "10.0.0.0/255.0.0.0": Also RFC1918;                                      |  |
|                                               | "172.16.0.0/12":Another RFC1918 with CIDR notation;                      |  |
|                                               | "169.254.0.0/255.255.0.0": Zero conf local network.                      |  |
|                                               | Please refer to RFC1918 for more information.                            |  |
|                                               | Global NAT configuration for the system; the options for this setting    |  |
|                                               | are as follows:                                                          |  |
| NAT Mode                                      | Yes = Use NAT. Ignore address information in the SIP/SDP headers         |  |
|                                               | and reply to the sender's IP address/port.                               |  |
|                                               | No = Use NAT mode only according to RFC3581.                             |  |
|                                               | Never = Never attempt NAT mode or RFC3581 support.                       |  |

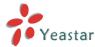

|                       | Route = Use NAT but do not include rport in headers.                 |
|-----------------------|----------------------------------------------------------------------|
|                       | By default, the system will route media steams from SIP endpoints    |
| Allow RTP<br>Reinvite | through itself. Enabling this option causes the system to attempt to |
|                       | negotiate the endpoints to route packets to each other directly,     |
|                       | bypassing the system. It is not always possible for the system to    |
|                       | negotiate endpoint-to-endpoint media routing.                        |

#### 3) Codecs

We can choose the allowed codec in NeoGate TA, a codec is a compression or decompression algorithm that used in the transmission of voice packets over a network or the Internet. For more information about codec, you can refer to this page: <a href="http://en.wikipedia.org/wiki/List of codecs">http://en.wikipedia.org/wiki/List of codecs</a>

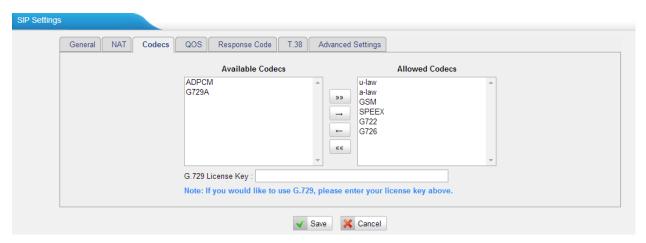

Figure 4-14 Codecs

If you want to use codec G729, we recommend buying a license key and input it here.

#### 4) Qos

QoS (Quality of Service) is a major issue in VoIP implementations. The issue is how to guarantee that packet traffic for a voice or other media connection will not be delayed or dropped due interference from other lower priority traffic. When the network capacity is insufficient, QoS could provide priority to users by setting the value.

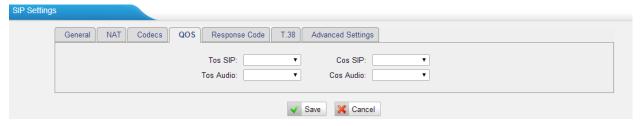

Figure 4-15 Qos

Note: It's recommended that you configure the QoS in your router or switch instead of NeoGate side.

#### 5) Response Code

You can change the response code on NeoGate TA to the one you want before sending it to the VoIP server. It helps the VoIP server understands better the exact call status, like busy, no response and others.

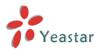

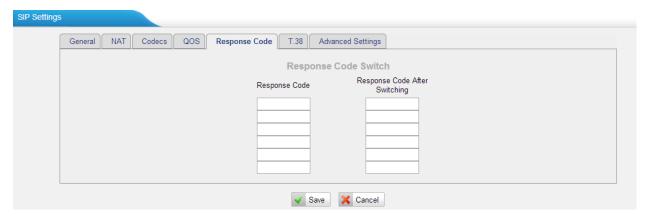

Figure 4-16 Response Code

Note: We don't' recommend configuing this if you are not familiar with the code of call status from the VoIP server.

### 6) T.38

Settings on this page is for the purpose of improving receiving and sending T.38 FAX.

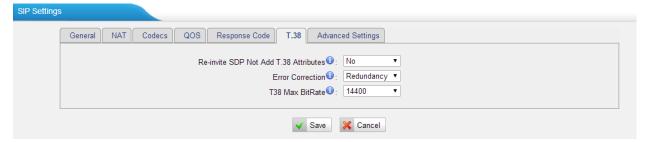

Figure 4-17 T.38 Settings

Table 4-8 Description of T.38 Settings

| Items                      | Description                                         |
|----------------------------|-----------------------------------------------------|
| Re-invite SDP Not Add T.38 | If set to Yes, SDP in re-invite packet will not add |
| Attributes                 | T.38 attributes.                                    |
| Error Correction           | Re-invite SDP T38FaxUdpEc.                          |
| T.38 Max Bit Rate          | Set T38 Max Bit Rate.                               |

#### 7) Advanced Settings

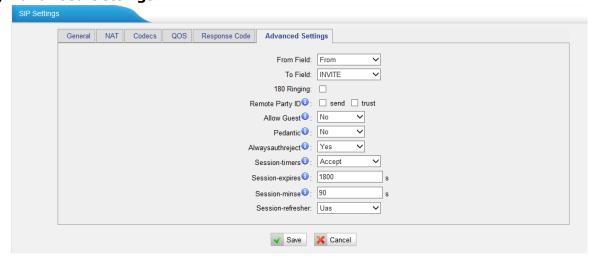

Figure 4-18 SIP Advanced Settings

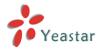

| Items               | Description                                     |  |  |
|---------------------|-------------------------------------------------|--|--|
| From Field          | Where to get the caller ID in SIP packet.       |  |  |
| To Field            | Where to get the DID in SIP packet.             |  |  |
| 190 Dinging         | It is set when the telecom provider needs.      |  |  |
| 180 Ringing         | Usually it is not needed.                       |  |  |
| Domoto Douty ID     | Whether to send Remote-Party-ID on SIP          |  |  |
| Remote Party ID     | header or not. Default: no.                     |  |  |
|                     | Whether to allow anonymous registration         |  |  |
| Allow Guest         | extension or not. Default: no. It's             |  |  |
| Allow Guest         | recommended that it is disabled for security    |  |  |
|                     | reason.                                         |  |  |
| Pedantic            | Enable pedantic parameter. Default: no.         |  |  |
|                     | If enabled, when NeoGate TA rejects "Register"  |  |  |
|                     | or "Invite" packets, NeoGate TA always          |  |  |
| Alwaysauthreject    | respond the packets using "SIP404 NOT           |  |  |
|                     | FOUND". It's recommended that it is enabled     |  |  |
|                     | for security reason.                            |  |  |
|                     | Enable session-timer mode, default: yes. If you |  |  |
| Session-timers      | find the call is cut off every 15 minutes every |  |  |
|                     | time, please disable this.                      |  |  |
| Session-expires     | The max refresh interval                        |  |  |
| Session-minse       | The min refresh interval, which mustn't be      |  |  |
| Session-illinse     | shorter than 90s.                               |  |  |
| Session-refresher   | Choose the session-refresher, the default is    |  |  |
| 36331011-1611631161 | Uas                                             |  |  |

Table 4-9 Description of SIP Advanced Settings

# 4.2.4 IAX Settings

IAX is the Internal Asterisk Exchange protocol, you can connect to NeoGate TA or register IAX trunk to another IAX server. It's supported by the asterisk-based IPPBX.

Uas.

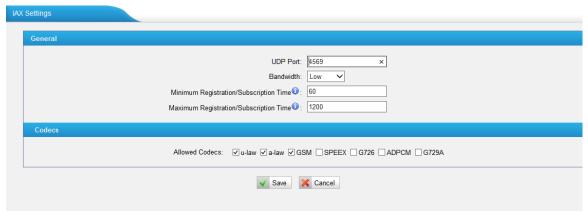

Figure 4-19 IAX Settings

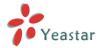

Codecs

| Items                 | Description                                                                   |  |  |
|-----------------------|-------------------------------------------------------------------------------|--|--|
| Bind Port             | Port used for IAX2 registrations. Default is 4569.                            |  |  |
| Bandwidth             | Low/medium/high with this option you can control which codec to be used.      |  |  |
| Min Registration Time | Minimum duration (in seconds) of an IAX2 registration.  Default is 60 seconds |  |  |
| Max Registration Time | Maximum duration (in seconds) of an IAX2                                      |  |  |

registration. Default is 1200 seconds.

Enable the codec you want for IAX communication.

Table 4-10 Description of IAX Settings

# 4.3 Gateway Settings

#### 4.3.1 General Preferences

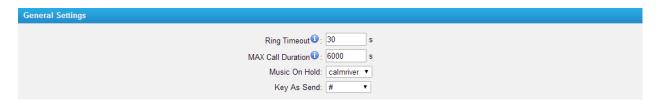

Figure 4-20 General Settings

Table 4-11 Description of General Settings

| Items             | Description                                         |  |  |
|-------------------|-----------------------------------------------------|--|--|
|                   | Number of seconds to ring a device before           |  |  |
| Ring Timeout      | executing the "Follow me" configurations. This is a |  |  |
|                   | gloable setting for all FXS ports.                  |  |  |
| MAX Call Duration | The absolute maximum amount of time permitted       |  |  |
| MAX Call Duration | for a call. A setting of 0 disables the timeout.    |  |  |
| Music On Hold     | Set hold music for the system.                      |  |  |
| Key As Cand       | Set the "#" or "*" to perform as a send key while   |  |  |
| Key As Send       | dialing. Default is "#".                            |  |  |

## 4.3.2 Feature Codes

There are various feature codes on NeoGate TA. The feature codes are used to acquire the gateway info or activate and inactivate supplementary services. The default feature codes are illustrated below. The parameters for feature codes are configurable.

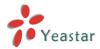

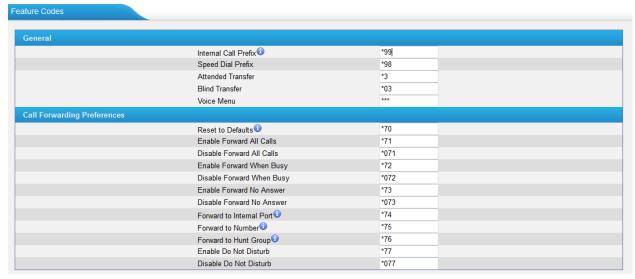

Figure 4-21 Feature codecs

## > General

Table 4-12 Description of General Settings

| Items             | Default       | Description                                             |
|-------------------|---------------|---------------------------------------------------------|
|                   | *99           | Dial the feature code and the FXS port number when      |
| Internal Call     |               | making calls between the analog phones connected to     |
| Prefix            |               | multiple ports of the NeoGate TA without the use of a   |
|                   |               | VoIP server.                                            |
| Cread Dial Duefix | *98           | The prefix number for applying a speed dialing. The     |
| Speed Dial Prefix |               | prefix should be added ahead of the speed dial number.  |
| Attended          | *3            | Users may transfer an incoming call by dialing *3 on    |
| Transfer          | <sup></sup> 3 | their phone.                                            |
| Blind Transfer    | *03           | Users may blind transfer an incoming call by dialing*03 |
|                   |               | on their phone.                                         |
| Voice Menu        | ***           | Users may enter the voice prompt menu by pressing       |
|                   |               | *** on their phone.                                     |

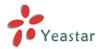

# > Call Forwarding Preferences

Table 4-13 Description of Call Forwarding Preferences

| Items                     | Default | Description                                                                                                    |
|---------------------------|---------|----------------------------------------------------------------------------------------------------|
| Reset to Defaults         | *70     | Users may reset all call forwarding defaults by calling *70 on their phone.                                                                                                    |
| Enabel Forward All Calls  | *71     | Users may enable always forward by calling *71 on their phone.                                                                                                    |
| Disable Forward All Calls | *071    | Users may disable always forward by calling *071 on their phone.                                                                                                    |
| Enable Forward When Busy  | *72     | Users may enable busy forward by dialing *72 on their phone.                                                                                                    |
| Disable Forward When Busy | *072    | Users may disable busy forward by calling *072 on their phone.                                                                                                    |
| Enable Forward No Answer  | *73     | Users may enable no answer forward by calling *73 on their phone.                                                                                                    |
| Disable Forward No Answer | *073    | Users may disable no answer forward by calling *073 on their phone.                                                                                                    |
| Forward to Internal Port  | *74     | Users may activate call forwarding to port by dialing this feature code, followed by the FXS port number.                                                                                                    |
| Forward to Number         | *75     | Users may activate call forwarding by dialing this feature code, followed by the extension or phone number to forward all calls to this number.  Note: Users may activate Forward to number by dialing *74 + phone number.  E.g. by dialing *74501, all calls will be forwarded to extension 501. |
| Forward to Hunt Group     | *76     | Users may forward the call to a hunt group by calling *75 on their phone.                                                                                                    |
| Enable Do Not Disturb     | *77     | Activate "Do Not Disturb". Once activated, the FXS port will reject all incoming calls.                                                                                                    |
| Disable Do Not Disturb    | *077    | Disable "Do Not Disturb" for the FXS port by pressing the feature code on the phone. It will recover normal ringing upon the arrival of incoming calls.                                                                                                    |

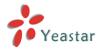

# 4.3.3 Speed Dial Settings

There are 128 configurable Speed Dial templates available on NeoGate TA.

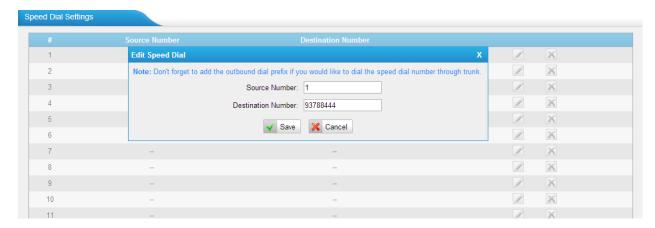

Figure 4-22 Speed Dial

#### **·Source Number**

The speed dial number.

#### **Destination Number**

The number you want to call.

E.g. the source number is "1". The destination number is 93788444. The prefix number is \*98. You can use an extension with any type to dial \*981, then it will call the number 93788444.

**Note:** Don't forget to add the dial pattern according to the selected dial pattern template.

# 4.4 Audio Settings

## **4.4.1 Custom Prompts**

We can upload the prompts in this page; you can also download it and save it as a backup.

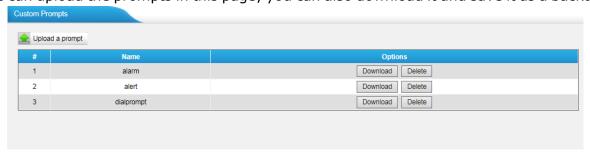

Figure 4-23 Custom Prompts

The administrator can upload prompts by doing the following:

- 1) Click "Upload Prompt".
- 2) Click "Browse" to choose the desired prompt.
- 3) Click "Upload" to upload the selected prompt.

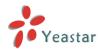

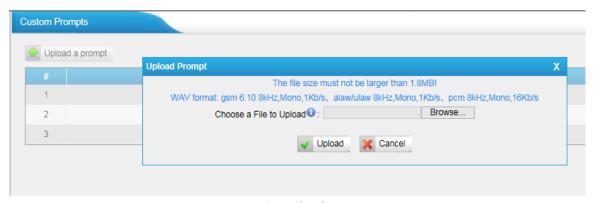

Figure 4-24 Upload A Prompt

**Note**: The file size must not be larger than 1.8 MB, and the file must be WAV format: GSM 6.10 8 kHz, Mono, 1 Kb/s; Alaw/Ulaw 8 kHz, Mono, 1 Kb/s; PCM 8 kHz, Mono, 16 Kb/s.

# 4.4.2 Music on Hold Prompts

In this page, we can upload the music on hold prompts.

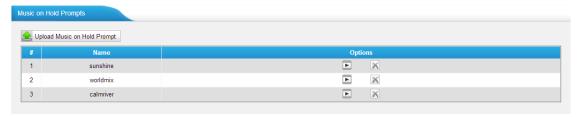

Figure 4-25 Music On Hold

The administrator can upload on hold music as follows:

- 1) Click "Upload Music on Prompt".
- 2) Click "Browse" to choose the desired audio file.
- 3) Click "Upload" to upload the selected file.

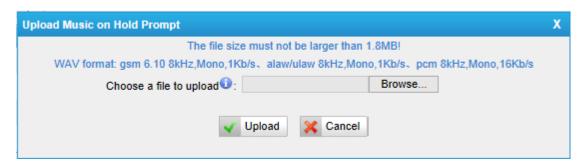

Figure 4-26 Upload Music on Hold Prompt

**Note**: The file size must not be larger than 1.8 MB, and the file must be WAV format: GSM 6.10 8 kHz, Mono, 1 Kb/s; Alaw/Ulaw 8 kHz, Mono, 1 Kb/s; PCM 8 kHz, Mono, 16 Kb/s.

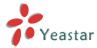

## 4.4.3 System Prompts Settings

There are multilingual system prompts on NeoGate TA. You can download the appropriate language you need. NeoGate TA can support American English, Australian English, Chinese, Dutch, French, Canadian French, German, Greek, Hungarian, Italian, Polish, Portuguese, Brazilian Portuguese, Russian, Spanish, Mexican Spanish, Turkish, Thai, and Korean currently.

#### **Notes:**

- 1. Auto-detection is highly recommended. But if you prefer to download via HTTP or TFTP server, please contact the local dealer for the prompts.
- 2. When update successfully, just click "Apply Changes" on Web then it will take effect, there is no need to reboot.

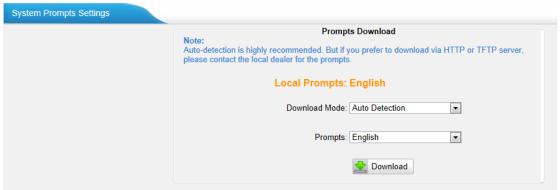

Figure 4-27 System Prompts Settings Page

# 4.5 Advanced Settings

## 4.5.1 Tone Zone Settings

Advanced ring tones for all the FXS ports can be configured on this page. There are pre-grogrammed tone zone settings for some countries and regions. Users can simply find and select thier country to get tone zone settings for the gateway.

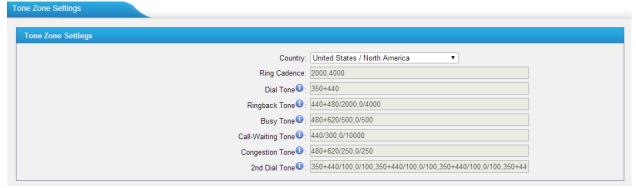

Figure 4-28 Tone Zone Settings

Users may also configure the tone zone according to the national standard by selecting

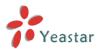

"User custom for Tone Zone". Please refer to the document below and configure the tone zone settings on NeoGate TA:

http://www.itu.int/ITU-T/inr/forms/files/tones-0203.pdf

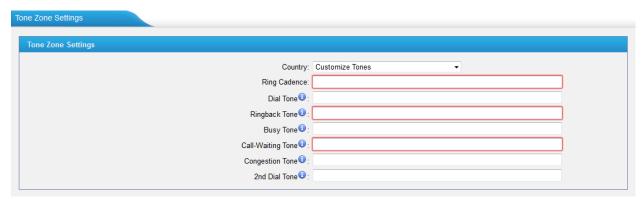

Figure 4-29 Customize Tones

Table 4-14 Description of Tone Zone Settings

| Table 1 11 Beschption of Tone Zone Settings |                                                                |  |
|---------------------------------------------|----------------------------------------------------------------|--|
| Items                                       | Description                                                    |  |
|                                             | Choose the country to get pre-programmed tone zone             |  |
| Country                                     | settings or choose "User custom for Tone Zone" to configure    |  |
|                                             | the settings manually.                                         |  |
| Ring Cadence                                | Configuration option for all FXS ports ring cadence for all    |  |
|                                             | incoming calls.                                                |  |
| Dial Tone                                   | Prompt tone of off-hook dial tone.                             |  |
| Ringback Tone                               | The tone sent to caller when ringing is on.                    |  |
| Busy Tone                                   | Used for busy line prompt.                                     |  |
| Call-Waiting Tone                           | Used for notification in call waiting.                         |  |
| Congestion Tone                             | Used to indicate that an invalid code has been dialed, or that |  |
| Congestion Tone                             | all circuits (trunks) are busy and/or the call is unroutable.  |  |
| 2nd Dial Tone                               | Used for the second stage dial tone.                           |  |

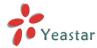

## 4.5.2 RADIUS Settings

NeoGate TA supports RADIUS (Remote Authentication Dial In User Service) protocol. RADIUS feature is mainly for billing purpose on NeoGate TA. There are primary and secondary RADIUS server configurations available. Once the primary server is unreachale, the RADIUS requests will be sent to the secondary server.

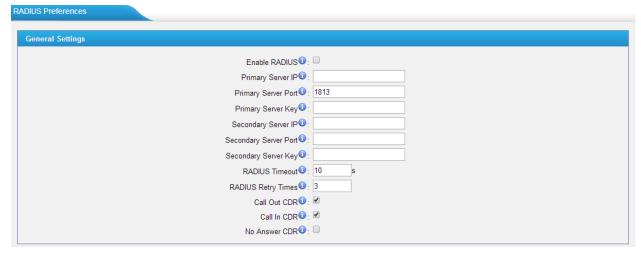

Figure 4-30

Table 4-15 Description of RADIUS Settings

| Items                 | Description                                                    |
|-----------------------|----------------------------------------------------------------|
| Enable RADIUS         | Enable RADIUS on NeoGate TA.                                   |
| Primary Server IP     | Set IP address of the primary server.                          |
| Drives on Convey Down | Default is 1813. Specifies the port to be used for the primary |
| Primary Server Port   | RADIUS account.                                                |
|                       | Specifies the key to be used to authenticate the RADIUS        |
| Primary Server Key    | connection to the Primary server. The key is set according to  |
|                       | the RADIUS server.                                             |
| Secondry Server IP    | Set IP address of the primary server. The second sever will    |
| Secondly Server II    | be activated the primary one becomes unusable.                 |
| Secondry Server Port  | Default is 1813. Specifies the port to be used for the second  |
| Secondry Server Fore  | RADIUS account.                                                |
|                       | Specifies the key to be used to authenticate the RADIUS        |
| Secondry Server Key   | connection to the second server. The key is set according to   |
|                       | the RADIUS server.                                             |
|                       | Specifies the number of seconds to wait for a response after   |
|                       | the RADIUS message is sent to the server. Default: 10          |
| RADIUS Timeout        | seconds.                                                       |
|                       | The retransmission will be performed if there is no response   |
|                       | after the timeout.                                             |
| RADIUS Retry Times    | Specifies the number of times the RADIUS messages will         |
| TADIOS Retry Times    | send to the RADIUS server before giving up. Default: 3.        |
| Call Out CDR          | Whether to send "Call Out CDR" to RADIUS server or not.        |
| Call In CDR           | Whether to send "Call In CDR" to RADIUS server or not.         |
| No Answer CDR         | Whether to send "Call Out CDR" to RADIUS server or not.        |

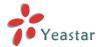

# **Part II. Basic Operations**

Here are instructions about how to operate on analog phones connected to NeoGate TA to use some features.

# 1. Inter-port Call

NeoGate TA supports inter-port calls between the phones which are connected to FXS ports of NeoGate TA. Achieve it by simply pressing the "Internal Call Extra" feature code (default \*99) + the FXS port number on the phone.

Note: You need add digit 0 before the FXS port number if the port number is between 1 and 9.

For example, to make a call from the phone which is connected to NeoGate TA FXS port 1 to another phone which is connected to FXS port2, you need to dial \*9902 on the phone. The user connected to port 16 can be reached by dialing \*9916 on the phone.

## 2. Call Hold

An active call can be held by pressing "flash" key on the analog phone. Press the key again to resume the call.

If there is no "flash" key on the phone, you can use "hook flash" (quickly toggle on-off hook) to hold a call. The call may be disconnected by chance if using "hook flash".

# 3. Call Waiting

If the call waiting is activated for the FXS port, the FXS user who is in a call can hear a call waiting tone "beep" when there is a new incoming call. The user can press "hook flash" to toggle between the active call and the incoming call.

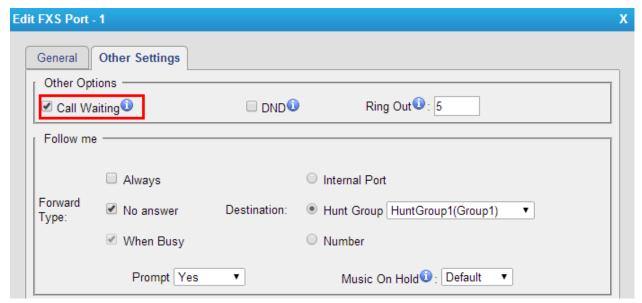

Figure 1-1 Enable "Call Waiting" on FXS Port Page

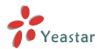

## 4. Call Transfer

Blind transfer and attended transfer are supported on NeoGate TA. Users can achieve call transfer by pressing the feature code during the call.

#### **Blind Transfer**

Default feature code: \*03

- 1. Dial "\*03" during the call;
- 2. Dial the called number after hearing a prompt "transfer";
- 3. The call will be transferred after the number is dialed.

#### **Attended Transfer**

Default feature code: \*3

- 1. Dial "\*3" during the call;
- 2. Dial the called number after hearing a prompt "transfer";
- 3. Talk to the transfer recipient;
- 4. The call will be transferred after hanging up.

# 5. Three-party Conference

Users can make a three-party conference call on NeoGate TA.

Assuming that A and B are in the call and B wants to invite C to a conference. Please check the following steps of how to establish a conference.

- 1. B presses "flash" key or taps hook flash to get a dial tone; A will hear the on hold music meanwhile;
- 2. B dials C's number;
- 3. If C answers the call, then B presses "flash" key or tap hook flash, the conference will be established, including A, B, and C.
- 4. If there is no answer on C, A can press "flash" key or tap hook flash to resume the call with A.
- 5. C will be ejected if B presses "flash" key or taps flash hook during the conference call.

[End]